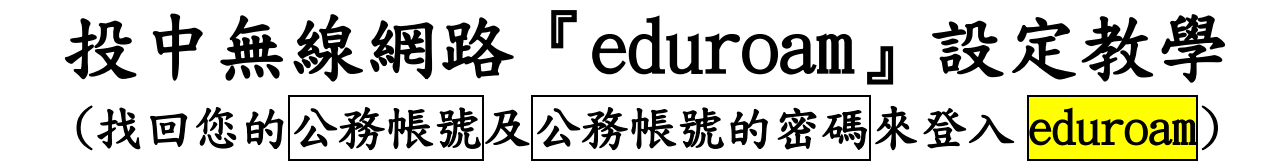

1. 如圖 1. 所示,進入南投縣教育處首頁,點選『應用程式單一入口網』進入。 心南投縣政府教育處 ● ::: 南投縣政府 網站導覽

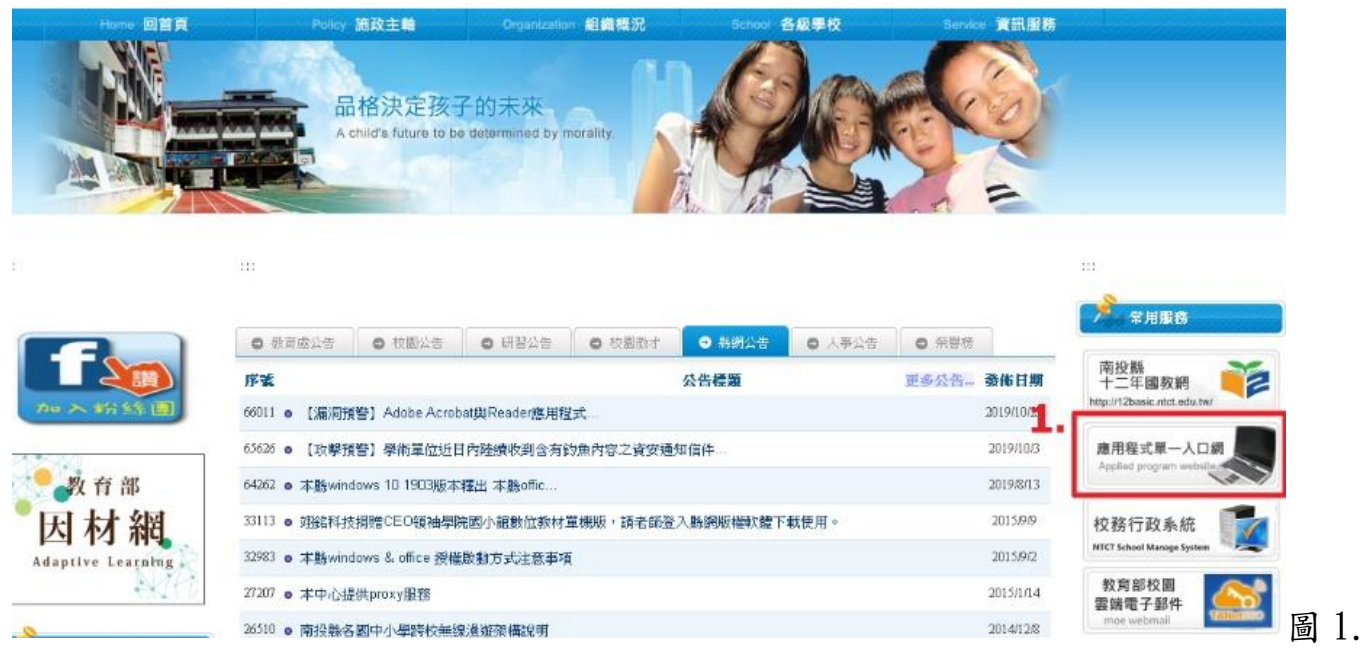

2. 如圖 2.所示,輸入『公務帳號』(如 txxxxx)、『公務帳號的密碼』後,並按下 『登入』。若忘記密碼,可按下『忘記密碼』,系統將寄密碼至您的公務信箱或 常用信箱中,去收信獲取密碼,登入後,記得去修改密碼。若沒收到密碼 信件,請洽資訊組或人事主任。

圖 2.

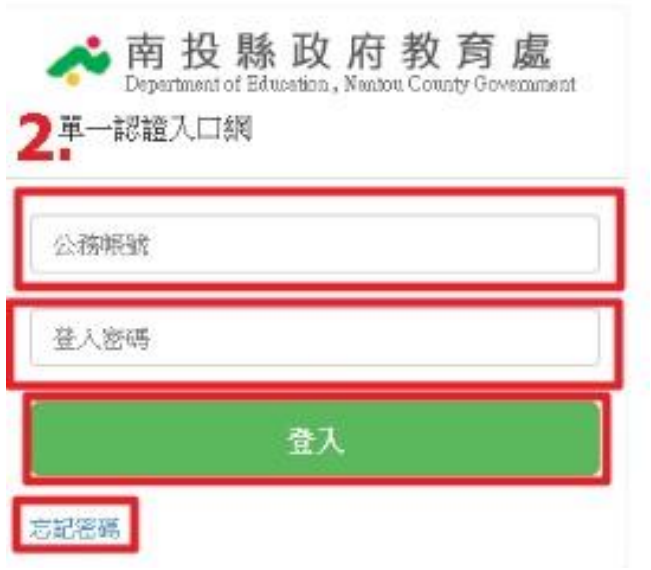

3. 如圖 3.所示,按下『認證管理』進入.

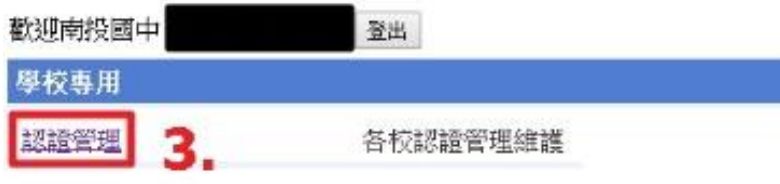

圖 3.

4. 如圖 4. 所示,點選『個人資料』進入,若要變更密碼,請按下『變更密碼』 修改,若公務信箱或常用信箱不正確者,可按下『更新電子郵件』修改,最後 務必記得按下『同步帳密』才算設定完成。之後,您的手機或筆電或行動裝置 皆可用您所設的公務帳號及密碼登入『eduroam』(可校內漫遊)或以班級代號為 名的無線網路(如 101、102 等)。[『eduroam』的頻寬是『NTJH』的數倍或 數十倍,所以建議學校教師盡量使用『eduroam』來登入無線網路]

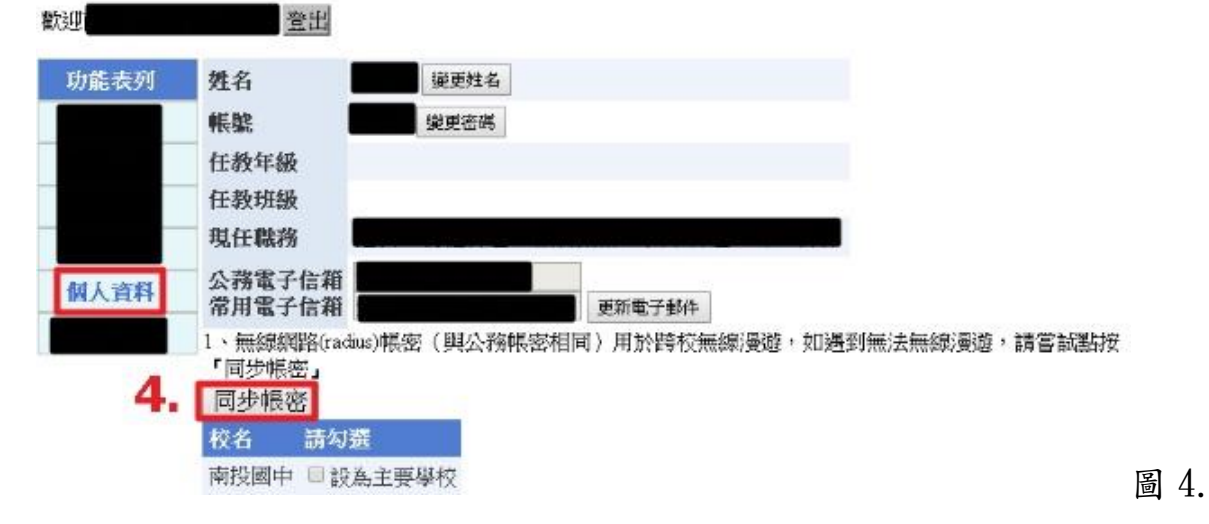

- 5. 手機設定 wifi:請選擇『eduroam』,若出現選項則選擇『PEAP』進入,並在 『身分』輸入公務帳號,『密碼』輸入公務帳號的密碼按下確定或連線即可。 (其他欄位不變)
- $6.$  筆電設定 wifi:請選擇『eduroam』,『帳號』輸入公務帳號, 『密碼』輸入公務帳號的密碼按下確定或連線即可。

資訊組 108.10.28.